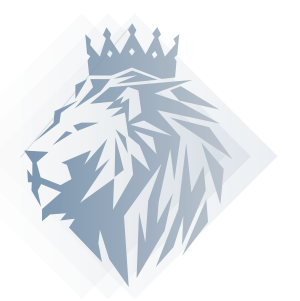

# KINGSTON COIN **VPS MASTERNODE SETUP GUIDE**

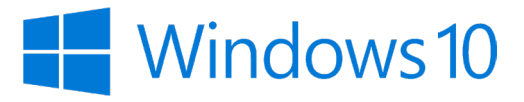

#### \*\* THIS GUIDE ASSUMES YOU HAVE PURCHASED A VPS THROUGH A SERVICE LIKE DIGITALOCEAN. COM OR VULTR.COM AND HAVE CONNECTED TO YOUR VPS THROUGH SSH/TERMINAL\*\*

## **STEP 1:** Download, install and sync Kingston Wallet on Local and VPS computer

https://github.com/kingstoncash/kingston/releases

Add additional nodes, open Tools > Open Wallet Configuration File and add the following:

**addnode=103.19.211.58:9211 addnode=113.212.115.58:9211 addnode=198.98.57.10:9211 addnode=31.53.18.69:9211 addnode=37.187.140.168:9211 addnode=45.64.254.42:9211 addnode=45.64.254.58:9211 addnode=54.36.5.66:9211 addnode=81.169.179.241:9211**

**STEP 2:** Enable Coin Control and Show Masternodes

Open your local KINGSTON wallet, Go to:

#### **Settings > Options > Wallet**

Enable coin control features and Show Masternodes Tab. Now restart your wallet

#### Go to "Receive" tab.

Create a payment request by filling "Label"(name your masternode, eg MN1)

and "Amount"**(amount should be exactly 5000).** 

Keep everything else unticked(remove Request InstantSend).

Now click "Request payment" and copy the address "Copy Address"

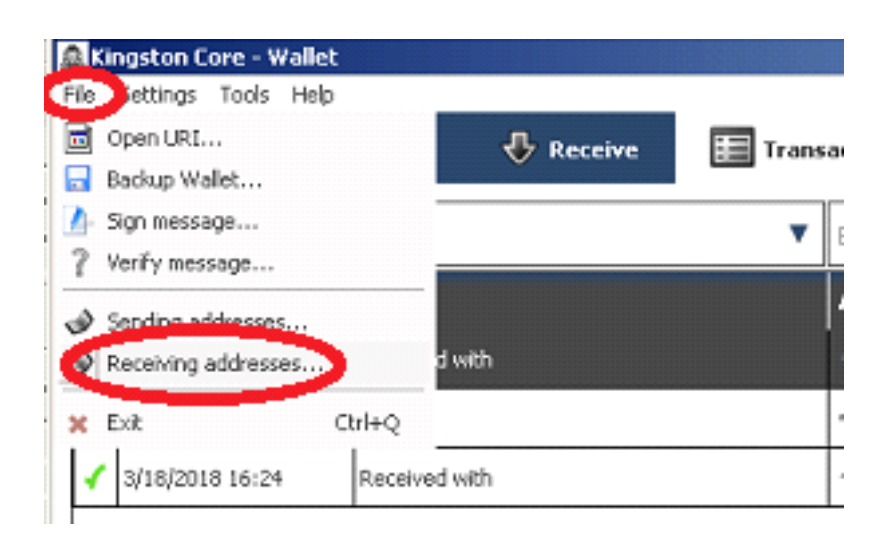

## **STEP 4:** Send exactly 5,000 KGX

#### Go to "Send" tab

Paste our copied address into "Pay To".

Now you should have "Label" and "Amount" correctly filled in. **IMPORTANT to keep "Subtract fee from amount" UNTICKED. Keep "PrivateSend" and "InstantSend" unticked too.**

Now click "Send".

#### **Create a text document to save the following data.**

Go to:

**Tools > Debug Console**

Type

**"masternode genkey"** this is your private key, save it to a text document.

Your private key will look like this: **"7929zATAyenPS9apZN543QkDi9uUdCJjGhFvyPoIQTjNQjw8pdd"**

## **STEP 6:** Generate Masternode Outputs

Now in the same debug window type:

 **"masternode outputs"** this is your TxID, save it to your text document. (Note that if you are not getting your TxID, wait untilyour 5000 coin transaction has more confirmations or is complete)

Your TxID will look like this: **"8acf6e12ab210e8d8167fc800185bb3ppac3a534b4af6990001126c3a25d4146": "1"**

## **STEP 7:** Masternode Configuration File

We are still in our local wallet. Go to:

## **Tools > Open Masternode Configuration File**

You will see a text document, add a new line without "#". When done editing, save and close this text document.

(content to add is on next page) --->

[ID] you can use your previously named "Label"(eg MN1).

[VPSIP] your Windows VPS IP Address.

[masternodeprivkey] your private key (we previously saved it in text document)

[collateral\_output\_txid] your TxID string (we previously saved it in text document)

[collateral\_output\_index] your TxID single digit (we previously saved it in text document)

**Format:**

**[ID] [VPSIP:17817] [masternodeprivkey] [collateral\_output\_txid] [collateral\_output\_index]**

**Example:**

**MN1 1.1.1.1:17817 7929zATAyenPS9apZN543QkDi9uUdCJjGhFvyPoIQTjNQjw8pdd 8acf6e12ab210e8d8167fc800185bb3ppac3a534b4af6990001126c3a25d4146 1**

## **STEP 8:** Close Local Wallet

Close your local wallet!

## **STEP 9:** Wallet Configuration File

Open your Windows VPS wallet. Go to:

#### **Tools > Open Wallet Configuration File**

Paste the following and edit these 4 lines:

1) rpcuser=(can be any random username),

2) rpcpassword=(can be anything, you won't use it, but make sure it is a long and strong password),

- 3) masternodeprivkey=(your private key),
- 4) externalip=(your vps ip and port, eg 123.123.123.123:9211).

#### When done editing, save and close this text document.

This is used internally within the master node software you don't need to remember the username and password.

#### **Example:**

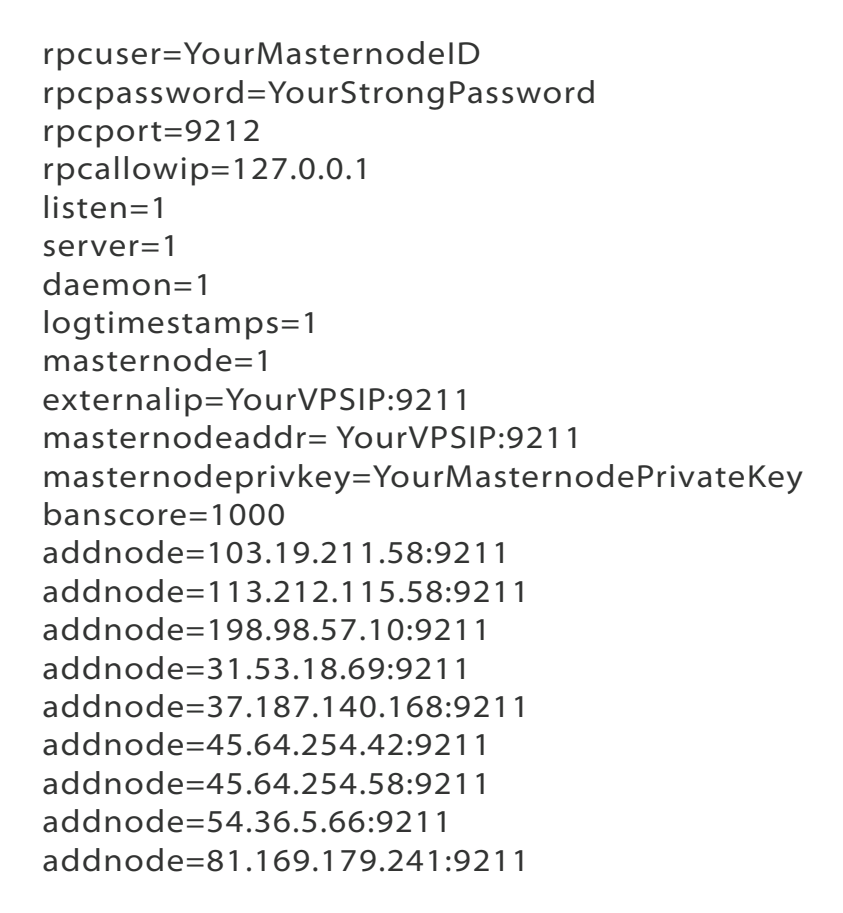

## **STEP 10:** Launch Your Masternode

Restart your Windows VPS wallet. Wait for it to fully sync.

Open your local wallet.

Wait for it to fully sync.

Now go to:

 **"Masternodes" tab.**

You will see your masternode with status "MISSING",

Right click on your MISSING Masternode and click

**"Start alias".** 

Status should change to:

**"PRE\_ENABLED".** 

Now wait ~~30 minutes and it will change to ENABLED.

You can also start your masternode from the debug console using the following command:

**masternode start-alias "<your alias name>"**

# **Congratulations!**

## **Your KINGSTON masternode is now up and running.**

# **MULTIPLE MASTERNODES**

In the case of multiple masternodes, you simply need to repeat this process starting from Step 7: Send 5,000 KGX to a new address

You will want to be sure to give each masternode a different alias (MN2, MN3, etc)

www.kingston.cash